# Topics:

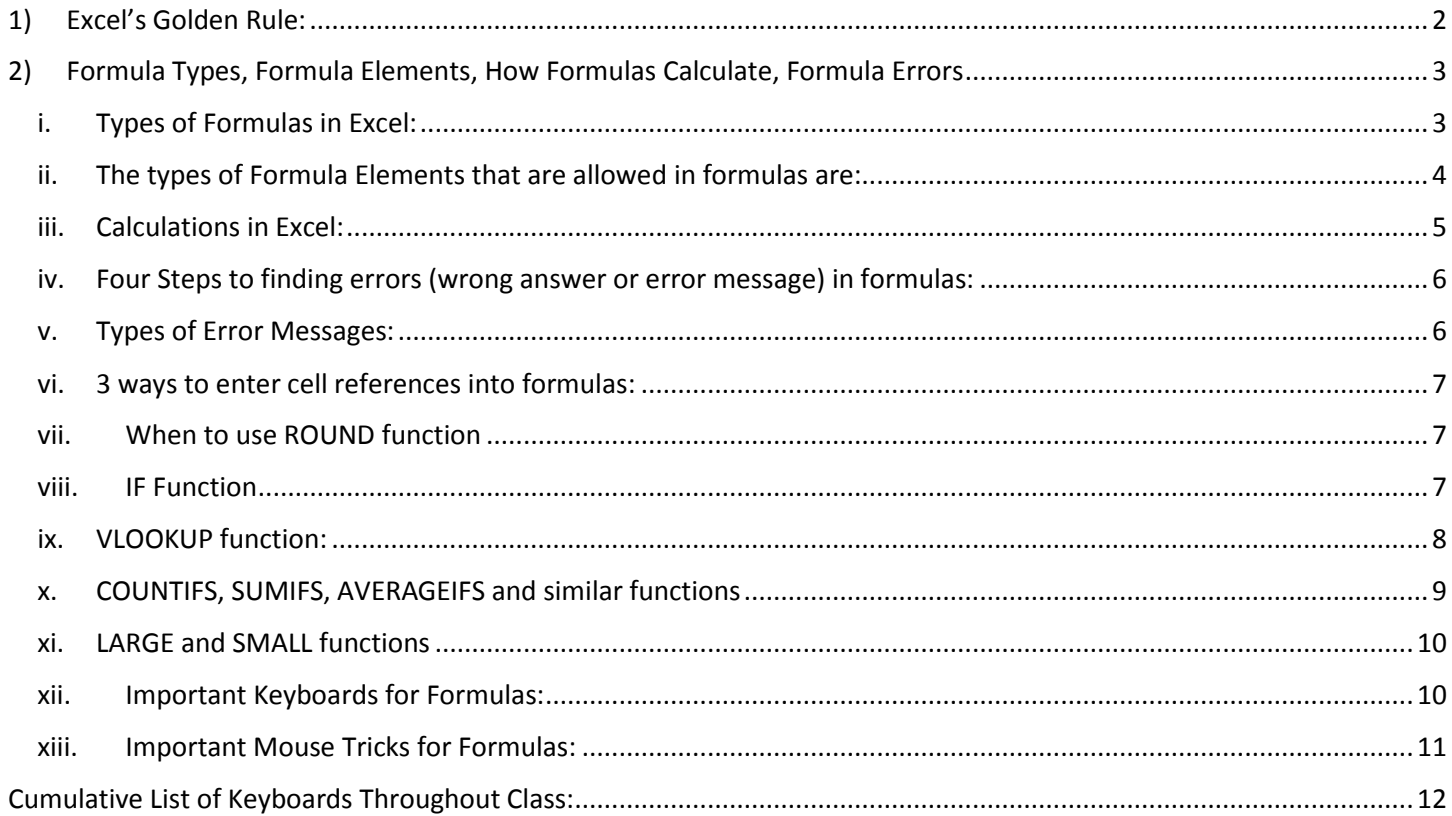

## <span id="page-1-0"></span>1) Excel's Golden Rule:

- 1. **Full Rule:** If a formula input can change, put it into a cell and refer to it in the formula with a cell reference. If a formula input will not change, you can type it into a formula. ALWAYS Label Your Formula Inputs!!!
- 2. Details of Rule:
	- i. If a formula input can change, put it into a cell and refer to it in the formula with a cell reference.
		- 1. Examples of formula inputs that can change:
			- i. Tax Rates.
			- ii. Commission Percentages.
			- iii. Criteria for counting or adding.
	- ii. If a formula input will not change, you can type it into a formula.
		- 1. Examples of formula inputs that will NOT change:
			- i. Number of months in a year: 12.
				- ii. Number of hours in a day: 24.
				- iii. Answers to a question like: "Yes" or "No".
	- iii. Always label your formula inputs so that the formula input can be clearly understood by any user of the spreadsheet solution; by doing this we properly "document the spreadsheet solution (spreadsheet model).
- 3. Why Excel's Golden Rule?
	- i. It provides good documentation of the spreadsheet solution or spreadsheet model:
		- 1. It is easy to understand how the spreadsheet is constructed if the formula inputs are visible on the face of the spreadsheet.
		- 2. The labels for the formula inputs indicate exactly what the formula input represents.
	- ii. Easy to Update the spreadsheet solution or spreadsheet model:
		- 1. It is easy to change the formula inputs when they are listed on the face of the spreadsheet.
		- 2. The inventors of the spreadsheet, Dan Bricklin and Bob Frankston, envisioned the first spreadsheet as a visual calculator, where all formula inputs where visually list on the face of the spreadsheet so that changes could be easily and quickly made.
	- iii. Violating Excel's Golden Rule by "Hard Coding" leads to errors:
		- 1. "Hard Coding" means you type the formula input directly into the formula, like with the tax deduction formula: =ROUND(A44\*0.0765,2).
		- 2. Research has shown that the #1 causes most common error in spreadsheets is "Hard Coding":
			- <http://www.strategy-at-risk.com/2009/03/03/the-risk-of-spreadsheet-errors/>
		- 3. It is very hard to accurately and consistently change formula inputs if values are "Hard Coded" into formulas

## <span id="page-2-1"></span><span id="page-2-0"></span>2) Formula Types, Formula Elements, How Formulas Calculate, Formula Errors

- i. Types of Formulas in Excel:
	- 1. **Data Type Categories:**
		- i. **Number formulas** that deliver a single number answers such as a tax deduction amount or a budgetary expense amount.
		- ii. **Text formulas** deliver a text item such as a name or category. The Data Type is always Text.
		- iii. **Logical formulas** (Boolean Formulas) deliver a TRUE or FALSE.
		- 2. **Other types of formulas:**
			- i. **Lookup formulas** lookup a particular item in a table and return an item such as a phone number or tax rate.
			- ii. **Aggregate formulas** are formulas that take two or more items and calculate a single answer such as add a bunch of numbers to get a single total answer.
				- 1. We will say that we have made an "aggregate calculation" or an "aggregate operation".
			- iii. **Array formulas** are formulas that calculate on an array of items rather than single items and which deliver an array of items as a result of the "array calculation".
				- 1. We will say that we have made an "array calculation" or an "array operation".

## <span id="page-3-0"></span>ii. The types of Formula Elements that are allowed in formulas are:

- 1. Equal sign.
- 2. Cell references (also defined names, sheet references, workbook references.
- 3. Table Formula Nomenclature (Structured References).
- 4. Math operators.

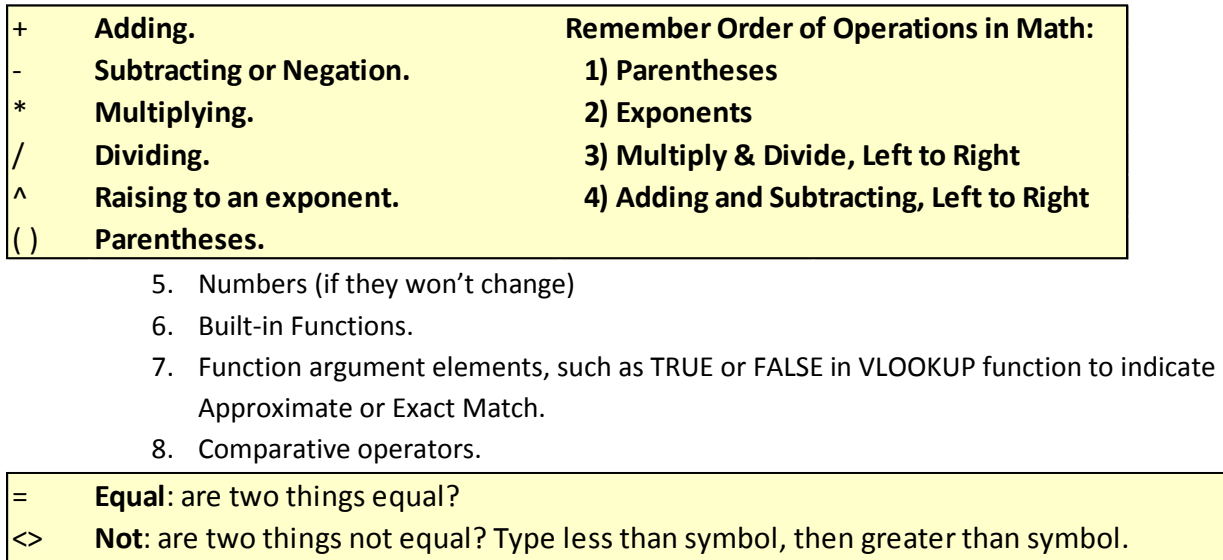

>**Greater than**: is the thing on the left greater than the thing on the right?

>=**Greater than or equal to**: is the thing on the left greater than or equal to the thing on the right?

 $\leq$ **Less than**: is the thing on the left less than the thing on the right?

<=**Less than or equal to**: is the thing on the left less than or equal to the thing on the right?

- 9. Join symbol: Ampersand (&).
- 10. Text within quotation marks.
- 11. Array constants.
	- i. Curly Brackets house the array: { }
	- ii. Comma means column ,
	- iii. Semi-colon means row :
	- iv. Example of a table array: {"Jo",235.56;"Sioux",52;"Chin",365.21}

## <span id="page-4-0"></span>iii. Calculations in Excel:

#### 1. **Aggregate Calculations:**

- i. Calculations that take two or more items and calculate a single answer such as:
	- 1. Adding a column of number to get a total sum.
	- 2. Counting how many names are in a column to get a total count.

#### 2. **Array Calculations:**

- i. Calculations that operate on an array of items rather than single items and which deliver an array of answers called a "resultant array".
	- 1. Examples:
		- i. Function argument array operation like: = LARGE(C98:C106,{1,2,3}), where we are putting the array {1,2,3} into the k argument of LARGE and LARGE will then deliver the  $1^{st}$ ,  $2^{nd}$  and  $3^{rd}$  largest values in a resultant array like this: {278,268,245}.
		- ii. Single Cell \* Column of Numbers
		- iii. Column of Numbers \* Single Cell
		- iv. Column of Numbers \* Column of Numbers
- ii. More on Array Formulas that make Array Calculations/Operations later in the class.

#### 3. **How Formulas Calculate: Order of Precedence in Excel:**

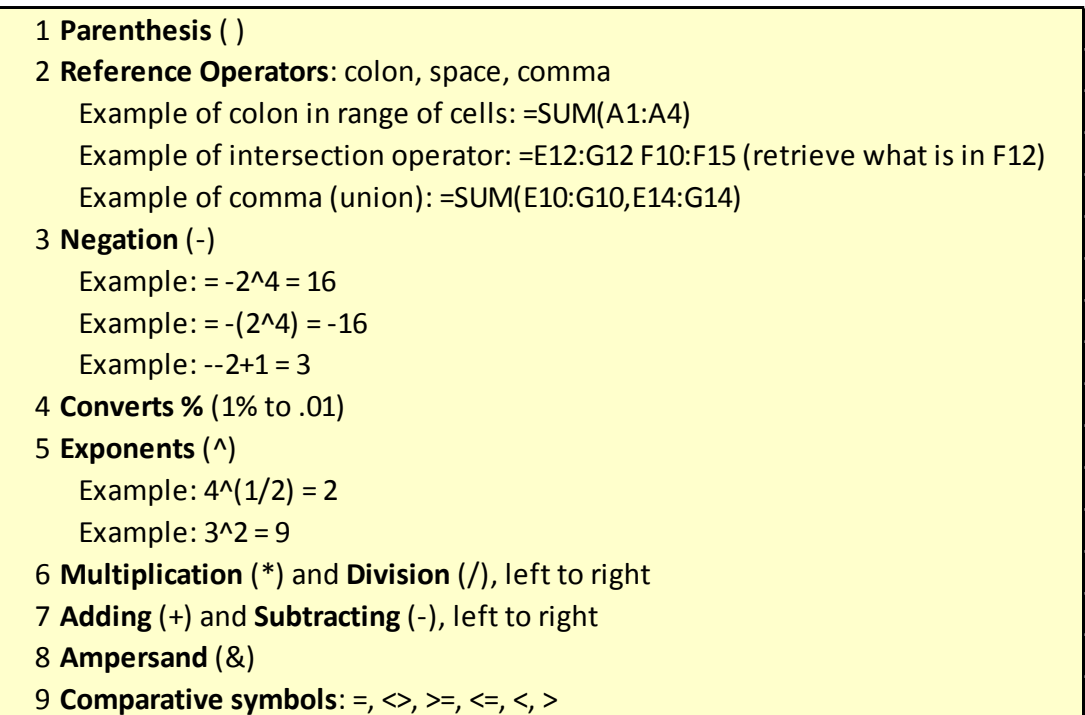

## <span id="page-5-0"></span>iv. Four Steps to finding errors (wrong answer or error message) in formulas:

- 1. Look at Formula, Look at Range Finder
	- i. F2 Key puts formula in Edit Mode and shows the rainbow colored Range Finder
- 2. Evaluate Formula
	- i. Step by Step Method:
		- 1. Open Evaluate Formula dialog box: Formula Ribbon Tab, Formula Auditing group, Evaluate Formula
		- 2. Keyboard: **Alt, M, V**
	- ii. To evaluate just a single part of formula while you are in edit mode, highlight part of formula and hit the F9 key. Undo the evaluation with Ctrl + Z.
- 3. Look to see if Formula Inputs are correct (maybe a number is incorrect or a text item has an extra space.
- 4. If Formula Inputs are correct, maybe it is the Raw Data that has an error.
	- i. Maybe a name is misspelled, or the names have extra spaces, or the numbers are stored as text.

### <span id="page-5-1"></span>v. Types of Error Messages:

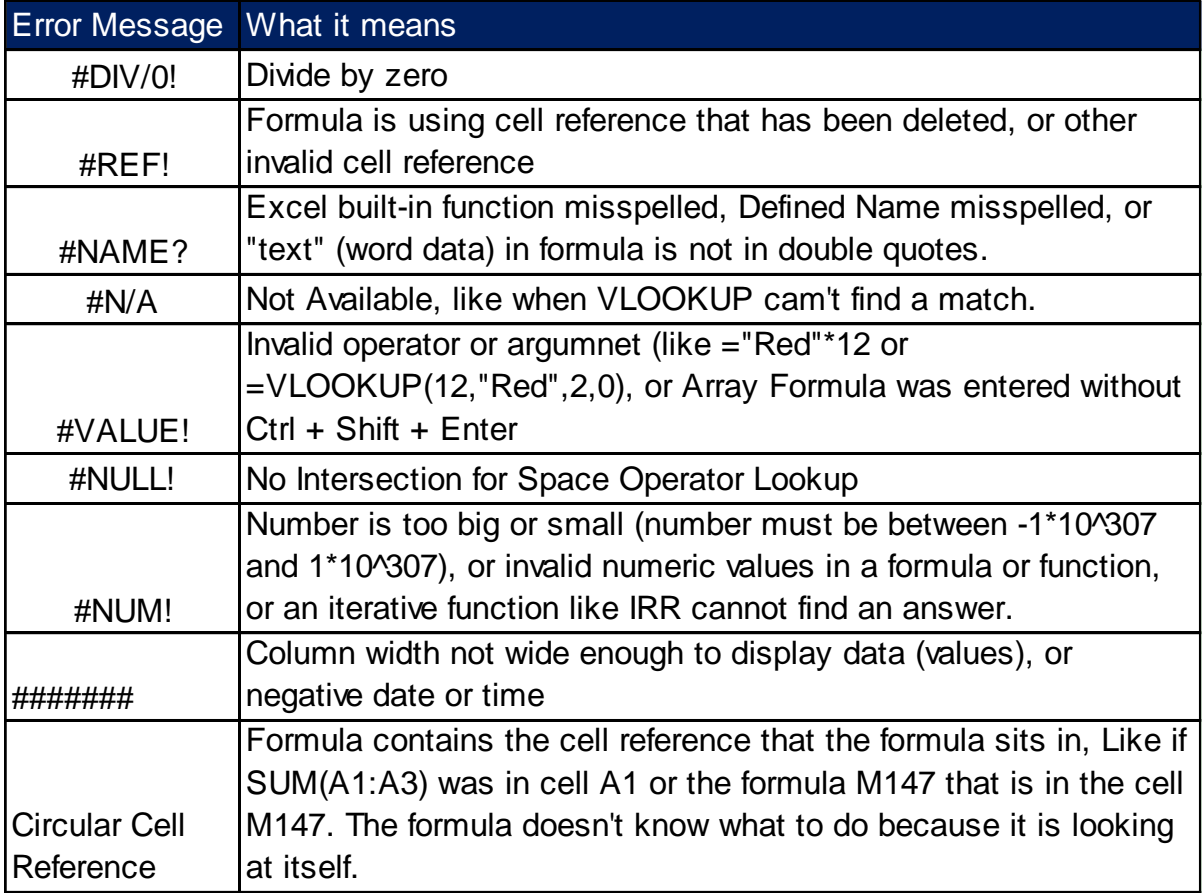

## <span id="page-6-0"></span>vi. 3 ways to enter cell references into formulas:

- 1. Type. Be careful, though, errors may occur.
- 2. Mouse: Great for when cell reference is far away.
- 3. Arrow keys: great for when cell references are close.
	- i. As long as "Dancing Ants" are dancing, the arrow keys will keep moving the cell reference.
	- ii. If Arrow keys do not put cell reference into formula:
		- 1. Lower left corner of Status Bar shows the "Formula Editing Mode"
			- i. Ready = cell is selected.
			- ii. Enter = Arrow keys will work to put cell references in formulas.
			- iii. Point = Arrows keys are working to get cell reference and "Dancing Ants" are dancing.
			- iv. Edit = Arrow keys will move through formula characters. To get into this mode click I-beam cursor in formula.
			- v. You can toggle between these modes with the F2 key.

### <span id="page-6-1"></span>vii. When to use ROUND function

- 1. We can use the ROUND function to remove unwanted decimals using the standard rounding rule.
- 2. Rules for second argument in ROUND:
	- i. Round to **penny** (hundredths position) use **2**
	- ii. Round to **dollar** (one's position) use **0**
	- iii. Round to **thousands** (thousands position) use -**3**
- 3. When to use ROUND:
	- i. You *MUST* use ROUND when:
		- 1. You are required to round, like with money.
		- 2. You will use the formula result in subsequent calculations.
	- ii. Clue you might need to round:
		- 1. You are multiplying or dividing numbers with decimals, like multiplying an amount times a tax rate.
	- iii. If you are NEVER going to use a number in any subsequent formulas, you can display the number the way you want with Number Formatting.
	- iv. Examples of when you usually need to round:
		- 1. Payroll
		- 2. Invoices
		- 3. Taxes
- 4. More example for advanced rounding later in the class.

#### <span id="page-6-2"></span>viii.IF Function

- 1. Use IF function to put one of two things into a cell or formulas:
	- 1. Two Numbers.
	- 2. Two Words (Text).
	- 3. Two Formulas.
	- 4. Two anything.
	- ii. **logical test** argument gets the Logical Formula that comes out to be TRUE or FALSE.
	- iii. **value\_if\_true** argument is what will go in cell if Logical Formula gets a TRUE.
	- iv. **value\_if\_false** argument is what will go in cell if Logical Formula gets a FALSE.

## <span id="page-7-0"></span>ix. VLOOKUP function:

- 1. Use VLOOKUP function to retrieve something from a table and brings it back to the cell
- 2. V means Vertical.
- 3. VLOOKUP: =VLOOKUP(lookup\_value, table\_array, col\_index\_num, [range\_lookup] )
	- i. **lookup\_value** = thing you look at BEFORE you go over to the table.
	- ii. **table array** = vertical table = VLOOKUP table
	- iii. **col\_index\_num** = which column in the table has the thing you want to go and get and bring back to the cell.
	- iv. **[range\_lookup]** = Exact Match = FALSE or 0. Approximate Match = TRUE or 1 or omitted.
		- 1. Exact Match:
			- i. VLOOKUP will look though each item in the first column of the VLOOKUP table and try to find a match
			- ii. If VLOOKUP cannot find a match it will be polite and say that it is not available: #N/A!
			- iii. If you are doing Exact Match use: Data Validation List:
			- iv. Data Ribbon Tab, Data Tools, Data Validation, Allow textbox = List, Source = first column of VLOOKUP table\_array.
		- 2. Approximate Match:
			- i. For Approximate Match the VLOOKUP table MUST be sorted on the first column: Ascending, A to Z, Small to Big.
			- ii. For Approximate Match VLOOKUP will race through the first column:
				- 1. If the first value in the table is smaller than the lookup\_value, VLOOKUP returns a Not Available Error: #N/A!
				- 2. It looks through the first column until it bumps into the first value bigger than it and then jump back one row (it actually does: binary search which is fast compared to Exact Match).
				- 3. If the lookup\_value is bigger than the last value, it stops at the last row.

## <span id="page-8-0"></span>x. COUNTIFS, SUMIFS, AVERAGEIFS and similar functions

- 1. COUNTIFS
	- i. Count with 1 or more conditions/criteria.
	- ii. Does an AND Logical Test (uses AND Criteria) where all criteria must evaluate to TRUE.
	- iii. **criteria\_range** argument will contain the range (cells, Defined Names, or Table References) with all the criteria.
	- iv. **criteria** argument contains the condition or criteria that tells the function what to count.
		- 1. Conditions and criteria can be:
			- i. Text (like "West").
			- ii. Numbers: numbers, Dates, Times.
			- iii. Logical values (TRUE or FALSE).
			- iv. Numbers (or Text) with comparative operators:
				- 1. Example: >=1000 can be used as criteria
					- i. You can type **>=1000** in a cell and refer to it in formula with cell reference.
						- or
					- ii. You can type 1000 in cell and join the comparative operator to the cell reference that points to the number like: **">="&F30**, where:
						- 1. Number is in cell F30 (for this example)
						- 2. Comparative operator must be in double quotes
		- 2. You can enter up to 126 range/criteria pairs.
- 2. SUMIFS
	- i. Add with 1 or more conditions/criteria
	- ii. Does an AND Logical Test (uses AND Criteria) where all criteria must evaluate to TRUE.
	- iii. **sum\_range** argument will contain the range (cells, Defined Names, or Table References) with the numbers.
	- iv. **criteria\_range** argument will contain the range (cells, Defined Names, or Table References) with all the criteria.
		- 1. criteria argument contains the condition or criteria that tells the function what to add.
		- 2. Conditions and criteria can be:
			- i. Text (like "West")
			- ii. Numbers: numbers, Dates, Times
			- iii. Logical values (TRUE or FALSE)
			- iv. Numbers (or Text) with comparative operators:
				- 1. Example: >=1000 can be used as criteria
					- i. You can type **>=1000** in a cell and refer to it in formula with cell reference.
						- or
					- ii. You can type 1000 in cell and join the comparative operator to the cell reference that points to the number like: **">="&F30**, where:
						- 1. Number is in cell F30 (for this example)
						- 2. Comparative operator must be in double quotes
		- 3. You can enter up to 126 range/criteria pairs.
- 3. Other Functions in Excel 2016: AVERAGEIFS, MAXIFS, MINFS

## <span id="page-9-0"></span>xi. LARGE and SMALL functions

- 1. LARGE function gets the kth largest value
	- i. Examples:
		- 1.  $k = 1$  gets the maximum value
		- 2.  $k = 2$  gets the second biggest value
		- 3.  $k = 3$  gets the third biggest value
		- 4.  $k = \{1,2,3\}$  simultaneously gets the 3 biggest vales.
- 2. SMALL function gets the kth smallest value
	- i. Examples:
		- 1.  $k = 1$  gets the minimum value
		- 2.  $k = 2$  gets the second smallest value
		- 3.  $k = 3$  gets the third smallest value
		- 4.  $k = \{1,2,3\}$  simultaneously gets the 3 smallest vales.

### <span id="page-9-1"></span>xii. Important Keyboards for Formulas:

- 1. **Arrow Key** = If you are making a formula, Arrow key will "hunt" for Cell Reference.
- 2. **F4 Key** = If you are in Edit mode while making a formula AND your cursor is touching a particular Cell Reference, F4 key will toggle through the different Cell References:
	- i. **A1** = Relative
	- ii. **\$A\$1** = Absolute or "Locked"
	- iii. **A\$1** = Mixed with Row Locked (Relative as you copy across the columns AND Locked as you copy down the rows)
	- iv. **\$A1** = Mixed with Column Locked (Relative as you copy down the rows AND Locked as you across the columns)
- 3. **F2 Key** = Puts formula in **Edit Mode** and shows the rainbow colored Range Finder.
	- i. **F2 Key** to toggle between the different Formula Edit Modes:
		- 1. If Arrow keys do not put cell reference into formula:
			- i. Lower left corner of Status Bar shows the "Formula Editing Mode"
				- 1. Ready = cell is selected.
				- 2. Enter = Arrow keys will work to put cell references in formulas.
				- 3. Point = Arrows keys are working to get cell reference and "Dancing Ants" are dancing.
				- 4. Edit = Arrow keys will move through formula characters. To get into this mode click I-beam cursor in formula.
				- 5. You can toggle between these modes with the F2 key.
- 4. **Tab key** = When you are selecting a Function from the Function Drop-down list, you can select the function that is highlighted in blue by using the Tab key.
- 5. **F9 Key** = To evaluate just a single part of formula while you are in edit mode, highlight part of formula and hit the F9 key.
	- i. If you are creating an Array Constant in your formula: Hit F9.
	- ii. If you are evaluating the formula element just to see what that part of the formula looks like, REMEMBER: to Undo with Ctrl + Z.
- 6. **Esc Key** = If you are in Edit mode in a Cell, Esc will revert back to what you had in the cell before you put the Cell in Edit mode.
- 7. Evaluate Formula One Step at a Time Keyboard: **Alt, M, V**

## <span id="page-10-0"></span>xiii.Important Mouse Tricks for Formulas:

- 1. To copy a formula down a column you can use your Cross Hair or "Angry Rabbit" Cursor to Double-Click the Fill Handle.
	- i. How the Double-Click works:
		- 1. If there is cell content below the formula that you are copying, it copies down to the last cell with content, otherwise it copies the data down to the bottom of the data set (whichever column is taller on the left or right).
- 2. In a Function Screen Tip, if you click on the argument name, the entire contents of that argument will be highlighted.

# Cumulative List of Keyboards Throughout Class:

- <span id="page-11-0"></span>1) Esc Key:
	- i. Closes Backstage View (like Print Preview).
	- ii. Closes most dialog boxes.
	- iii. If you are in Edit mode in a Cell, Esc will revert back to what you had in the cell before you put the Cell in Edit mode.
- 2) **F2 Key** = Puts formula in Edit Mode and shows the rainbow colored Range Finder.
- 3) SUM Function: **Alt + =**
- 4) **Ctrl + Shift + Arrow** = Highlight column (Current Region).
- 5) **Ctrl + Backspace** = Jumps back to Active Cell
- 6) **Ctrl + Z** = Undo.
- 7) **Ctrl + Y** = Undo the Undo.
- 8) **Ctrl + C** = Copy.
- 9) **Ctrl + X** = Cut.
- 10) **Ctrl + V** = Paste.
- 11) **Ctrl + PageDown** =expose next sheet to right.
- 12) **Ctrl + PageUp** =expose next sheet to left.
- 13) **Ctrl + 1** = Format Cells dialog box, or in a chart it opens Format Chart Element Task Pane.
- 14) **Ctrl + Arrow**: jumps to the bottom of the "**Current Region**", which means it jumps to the last cell that has data, right before the first empty cell.
- 15) **Ctrl + Home** = Go to Cell A1.
- 16) **Ctrl + End** = Go to last cell used.
- 17) Alt keyboards are keys that you hit in succession. Alt keyboards are keyboards you can teach yourself by hitting the Alt key and looking at the screen tips.
	- i. Create PivotTable dialog box: **Alt, N, V**
	- ii. Page Setup dialog box: **Alt, P, S, P**
	- iii. Keyboard to open Sort dialog box: **Alt, D, S**
- 18) **ENTER** = When you are in Edit Mode in a Cell, it will put thing in cell and move selected cell DOWN.
- 19) **CTRL + ENTER** = When you are in Edit Mode in a Cell, it will put thing in cell and keep cell selected.
- 20) **TAB** = When you are in Edit Mode in a Cell, it will put thing in cell and move selected cell RIGHT.
- 21) **SHIFT + ENTER** = When you are in Edit Mode in a Cell, it will put thing in cell and move selected cell UP.
- 22) **SHIFT + TAB** = When you are in Edit Mode in a Cell, it will put thing in cell and move selected cell LEFT.
- 23) **Ctrl + T** = Create Excel Table (with dynamic ranges) from a Proper Data Set.
	- i. Keyboard to name Excel Table: **Alt, J, T, A**
	- ii. **Tab** = Enter Raw Data into an Excel Table.
- 24) **Ctrl + Shift + ~ ( ` )** = General Number Formatting Keyboard.
- 25) **Ctrl + ;** = Keyboard for hardcoding today's date.
- 26) **Ctrl + Shift + ;** = Keyboard for hardcoding current time.
- 27) **Arrow Key** = If you are making a formula, Arrow key will "hunt" for Cell Reference.
- 28)  $Ctrl + B =$  Bold the Font
- 29) **Ctrl + \* (on Number Pad)** or **Ctrl + Shift + 8** = Highlight Current Table.
- 30) **Alt + Enter** = Add Manual Line Break (Word Wrap)
- 31) **Ctrl + P =** Print dialog Backstage View and Print Preview

#### **New in This Video:**

- 32) **F4 Key** = If you are in Edit mode while making a formula AND your cursor is touching a particular Cell Reference, F4 key will toggle through the different Cell References:
	- i. **A1** = Relative
	- ii. **\$A\$1** = Absolute or "Locked"
	- iii. **A\$1** = Mixed with Row Locked (Relative as you copy across the columns AND Locked as you copy down the rows)
	- iv. **\$A1** = Mixed with Column Locked (Relative as you copy down the rows AND Locked as you across the columns)
- 33) **Ctrl + Shift + 4** = Apply Currency Number Formatting
- 34) **Tab key** = When you are selecting a Function from the Function Drop-down list, you can select the function that is highlighted in blue by using the Tab key.
- 35) **F9 Key** = To evaluate just a single part of formula while you are in edit mode, highlight part of formula and hit the F9 key.
	- i. If you are creating an Array Constant in your formula: Hit F9.
	- ii. If you are evaluating the formula element just to see what that part of the formula looks like, REMEMBER: to Undo with Ctrl + Z.
- 36) **Alt, E, A, A** = Clear All (Content and Formatting)
- 37) Evaluate Formula One Step at a Time Keyboard: **Alt, M, V**